## Kamerabild im Google Chrome anzeigen

Diese Anleitung gilt für alle Kameras, welche NPAPI-Plugins verwenden. NPAPI wurde von Google Chrome abgestellt, demnach funktioniert die Bildanzeige diverser Kameras in Google Chrome nicht mehr.

Getestet mit folgenden ALLNET-Geräten:

ALL-CAM23xx & ALL22xx

Um das Kamerabild in Google Chrome dennoch sehen zu können, muss eine Erweiterung installiert werden. Gehen Sie bitte wie folgt vor:

Klicken Sie auf die drei Punkte > Weitere Tools > Erweiterungen

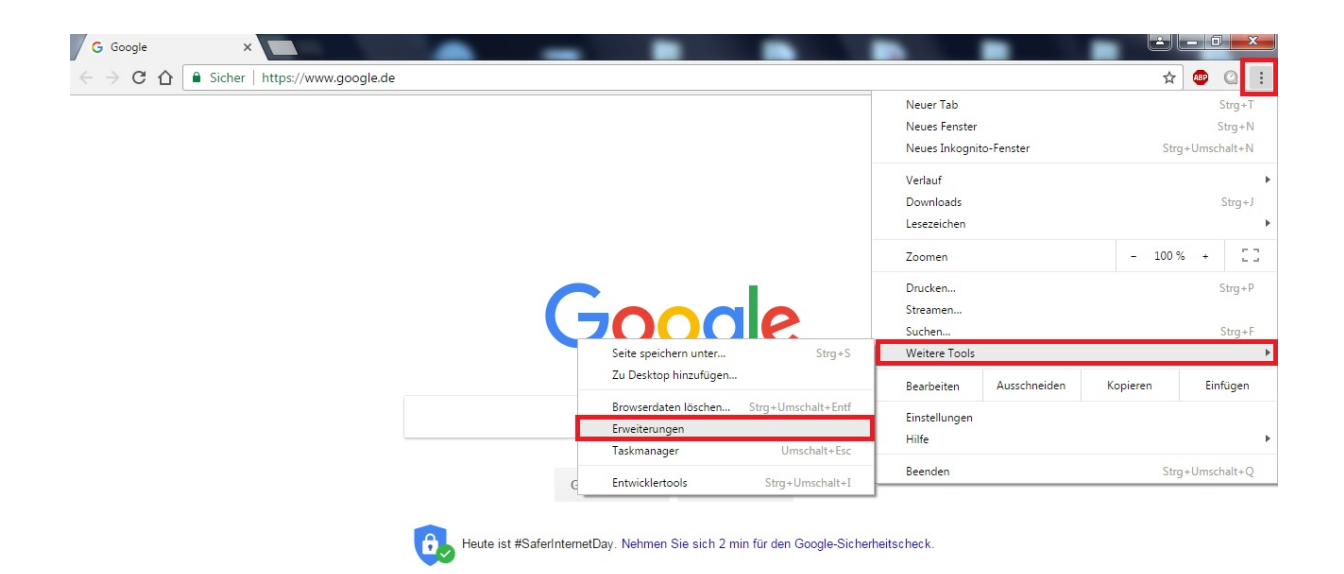

Es öffnet sich ein neues Fenster mit den installierten Erweiterungen. Scrollen Sie ganz nach unten und klicken Sie auf "Mehr Erweiterungen herunterladen":

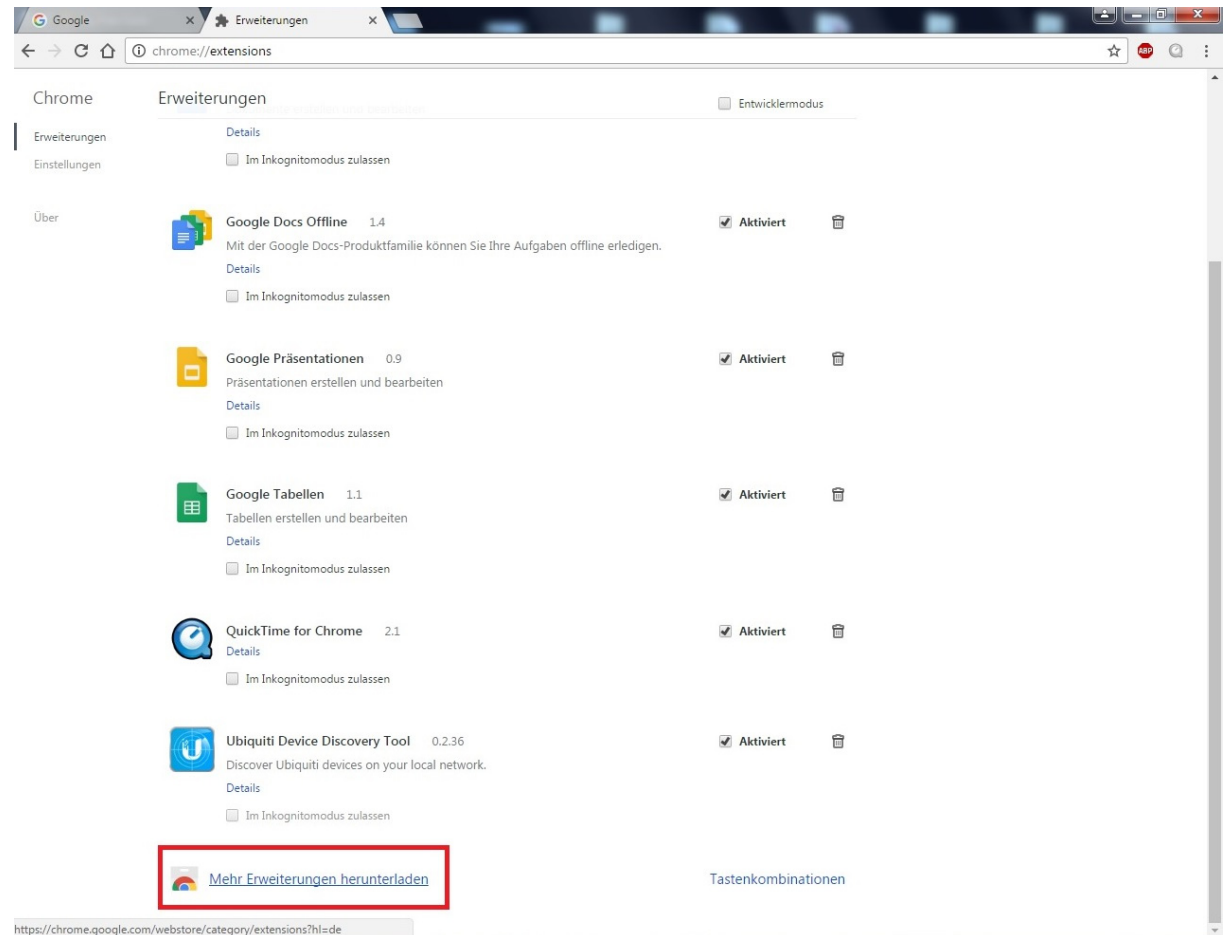

Nun kommen Sie auf eine neue Seite, wo Sie Erweiterungen für Ihren Google Chrome Browser herunterladen können. Geben Sie oben links "IE Tab" in das Suchfeld ein. Es erscheinen mehrere Suchergebnisse. Fügen Sie bitte folgende Erweiterung hinzu:

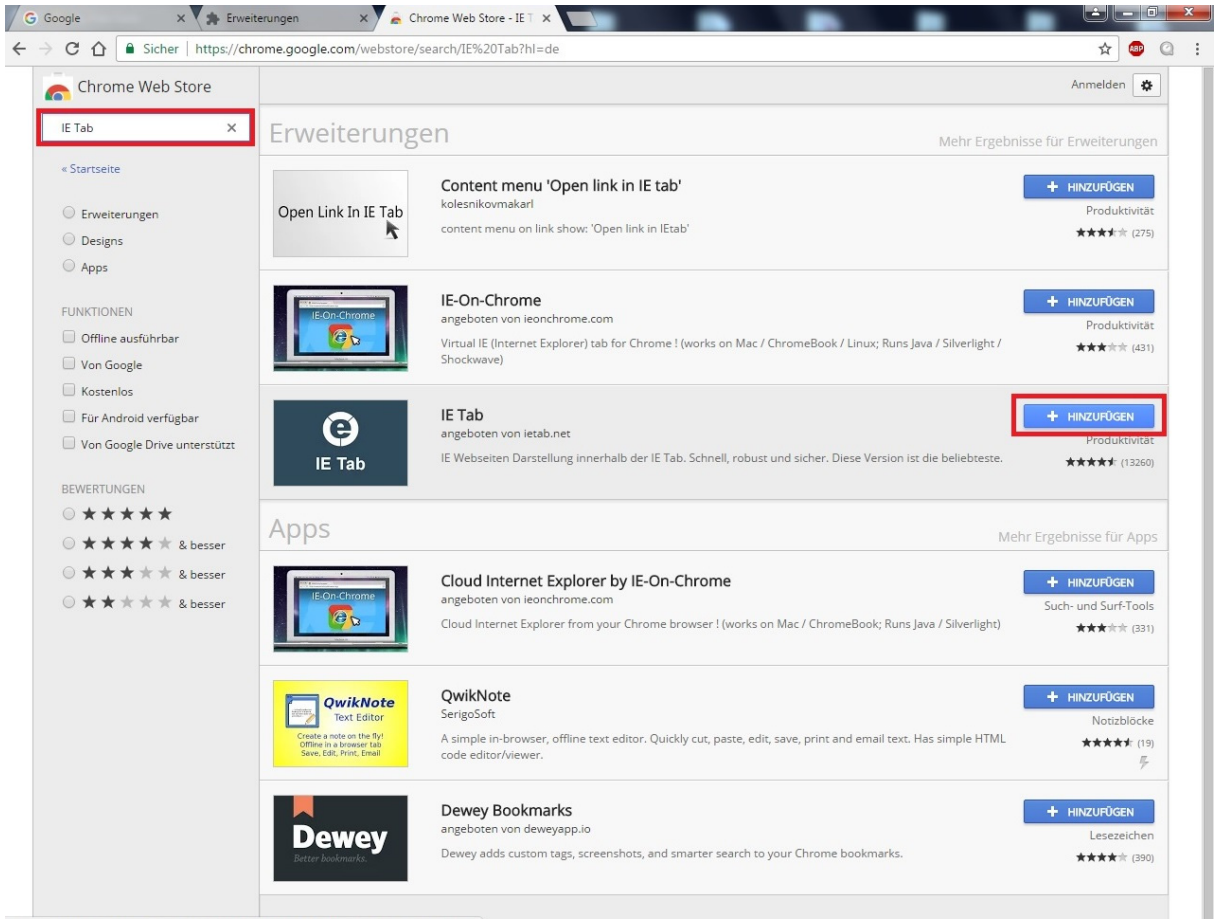

https://chrome.google.com/webstore/detail/ie-tab/hehijbfgiekmjfkfjpbkbammjbdenadd?hl=de

Bestätigen Sie mit "Erweiterung hinzufügen":

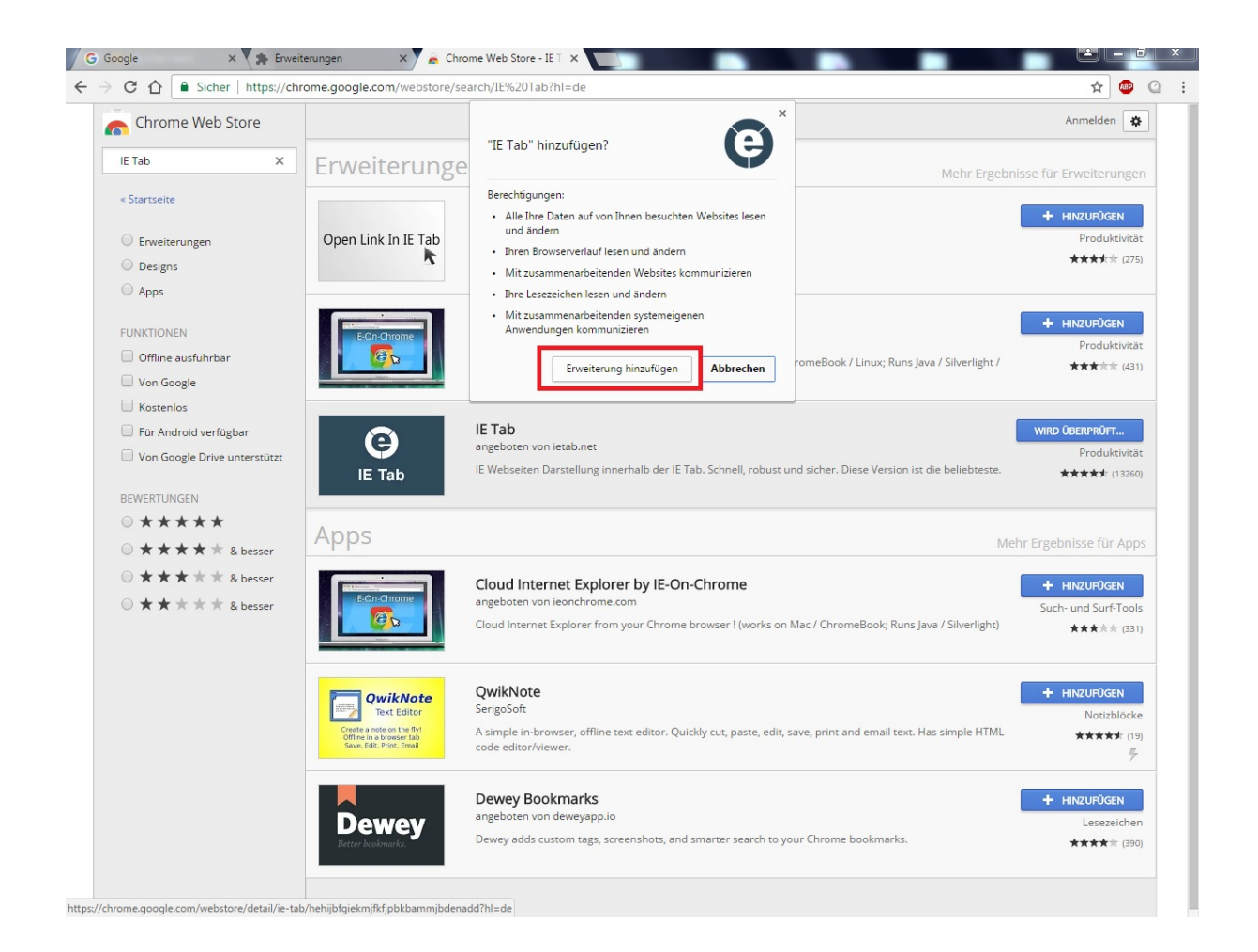

Nachdem die Erweiterung installiert wurde, erscheint oben rechts das "IE Tab"-Icon. Öffnen Sie nun die Benutzeroberfläche der gewünschten Kamera und klicken Sie auf das "IE Tab"-Icon:

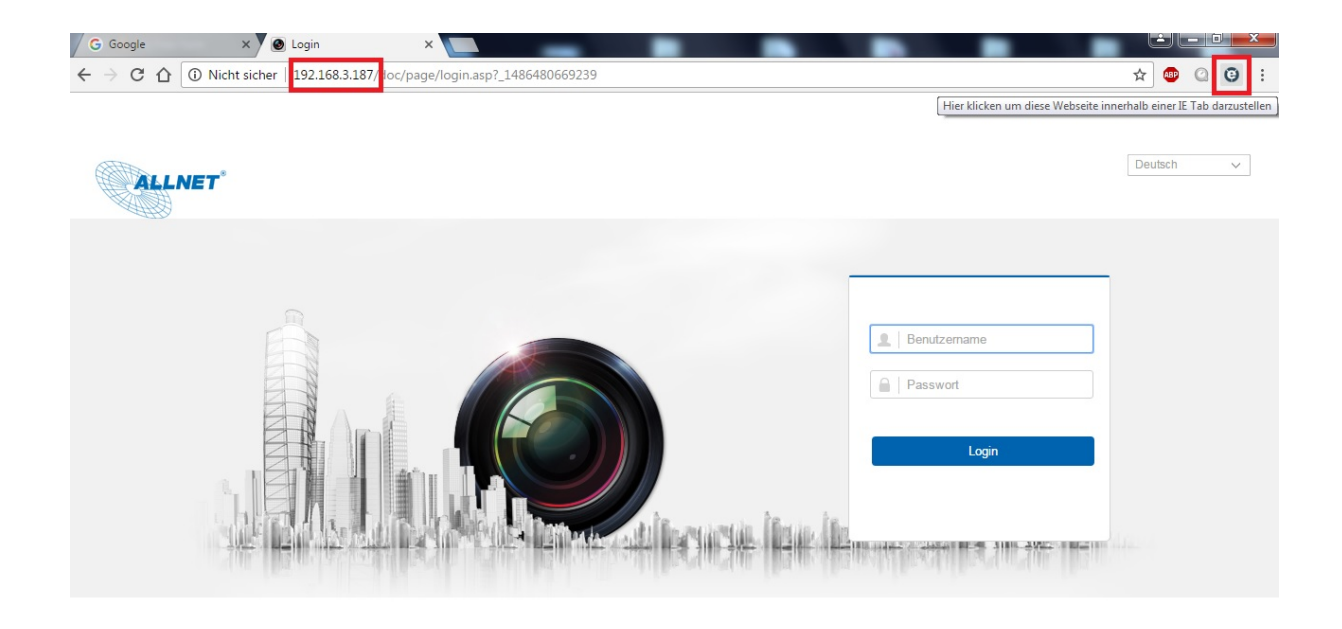

Die Seite der Kamera wird nun in einem anderen Format geöffnet:

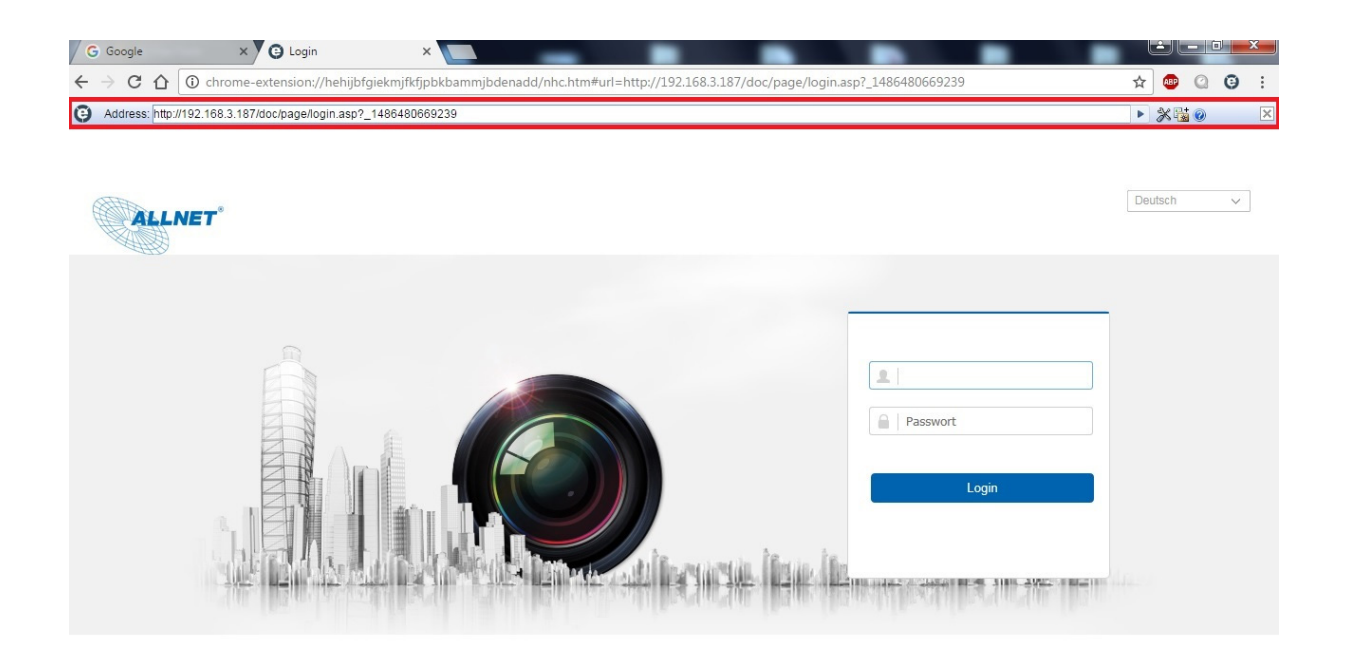

Nach dem Login wird es Ihnen möglich sein, das geforderte Plugin zu installieren und das Bild der Kamera zu sehen.

Falls erforderlich, kann man diese Erweiterung auch für den Mozilla Firefox herunterladen und verwenden.